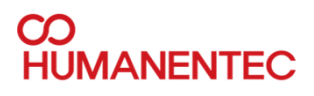

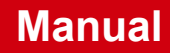

## **HM700B & HM720B 설치자 메뉴얼**

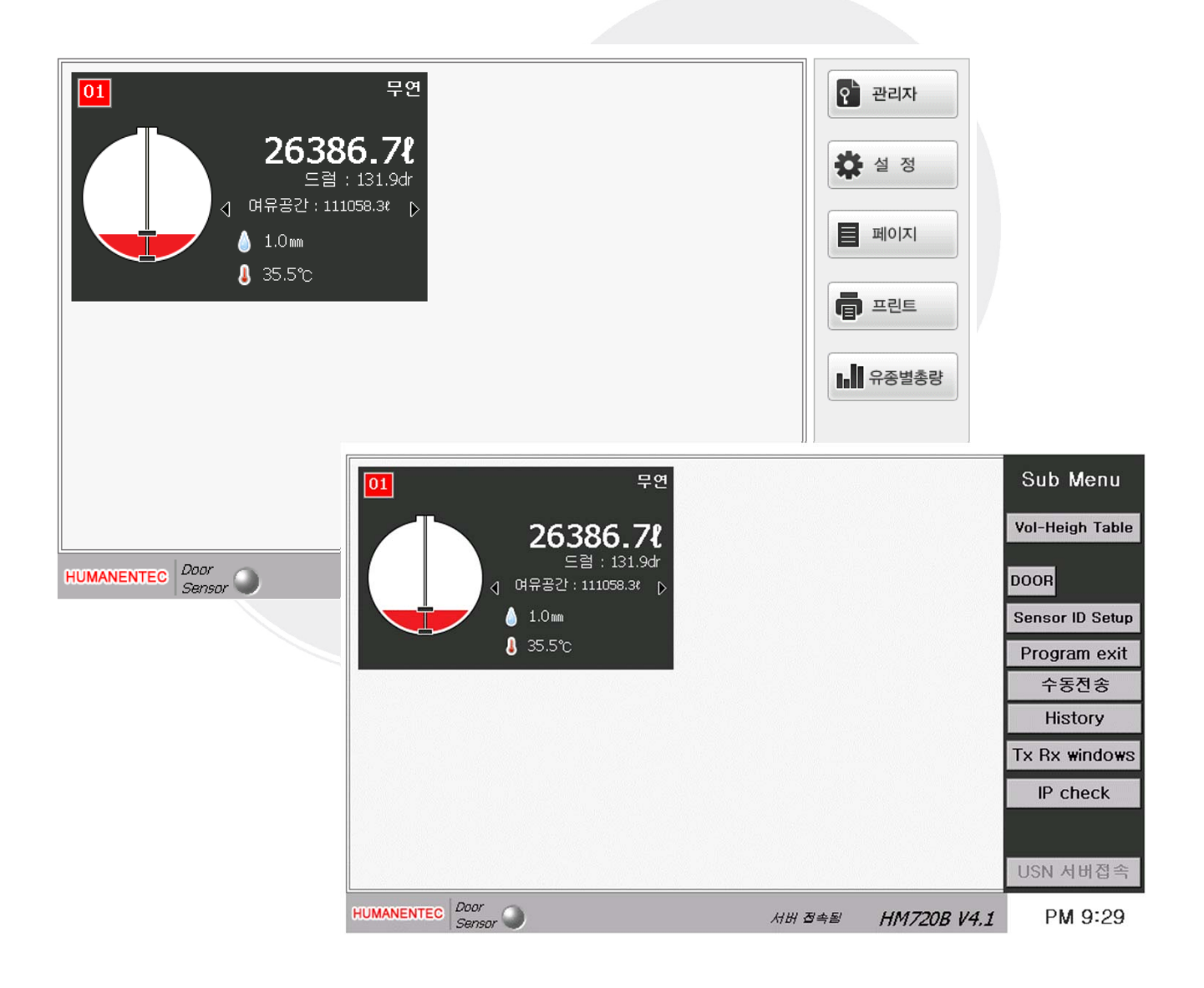

www.humanentec.com

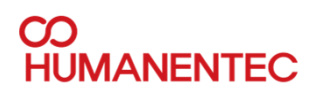

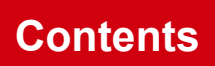

### 목차

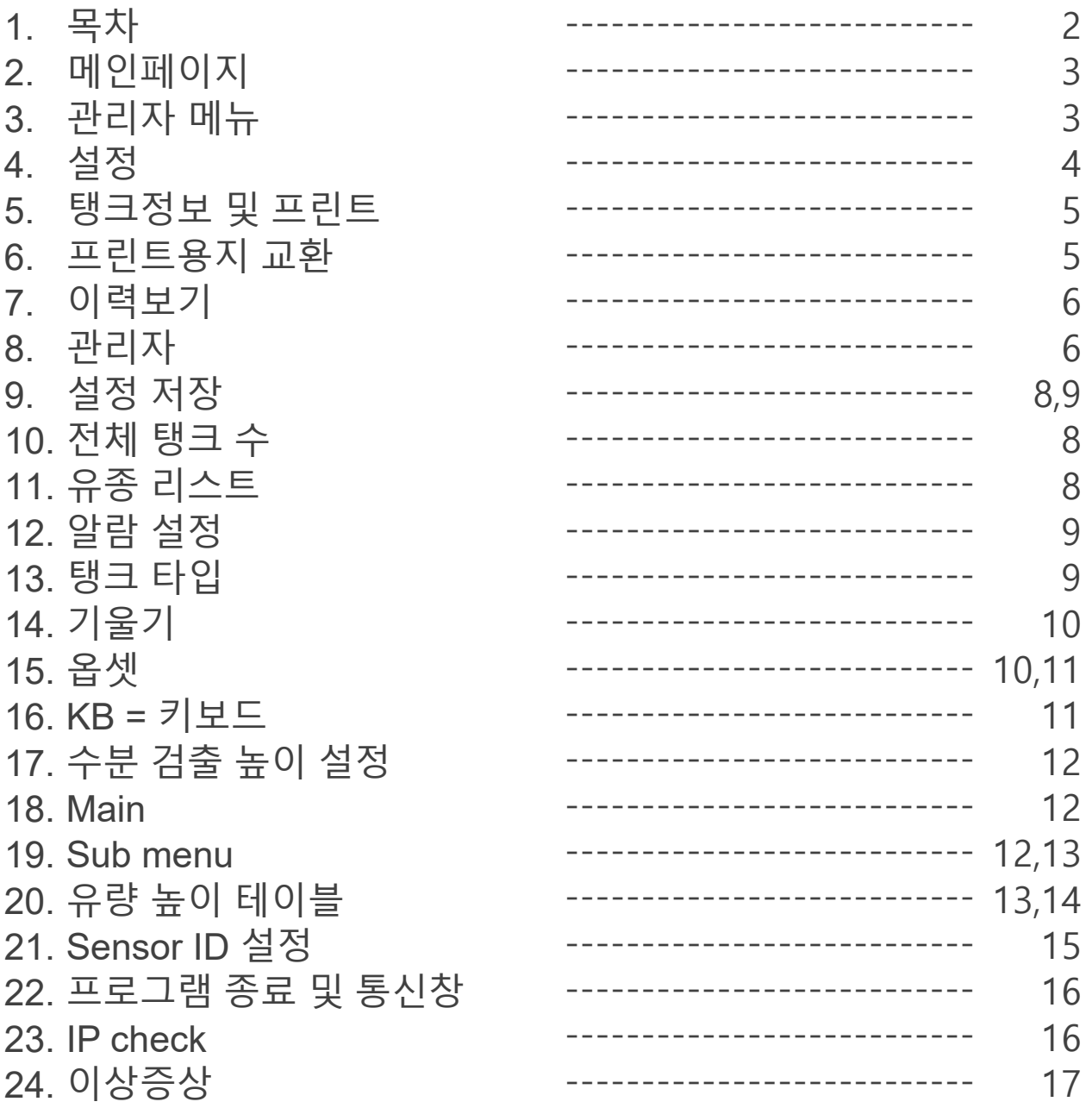

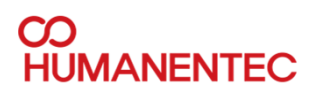

### **기본 화면**

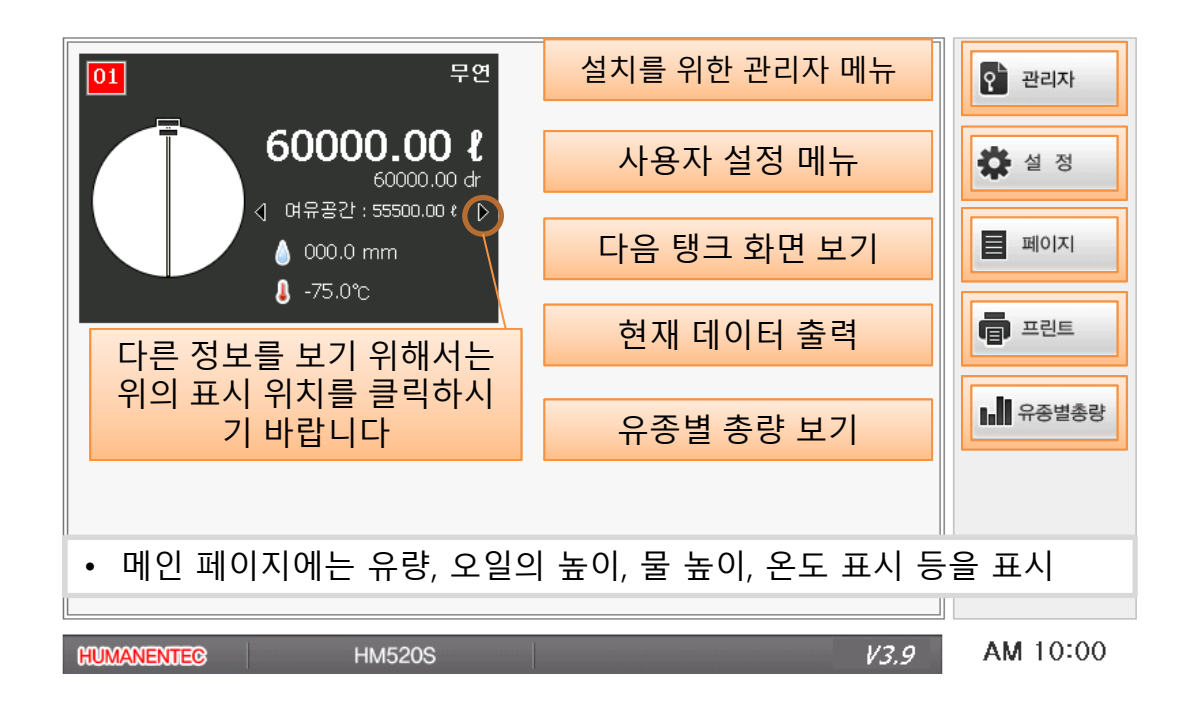

### **관리자 메뉴**

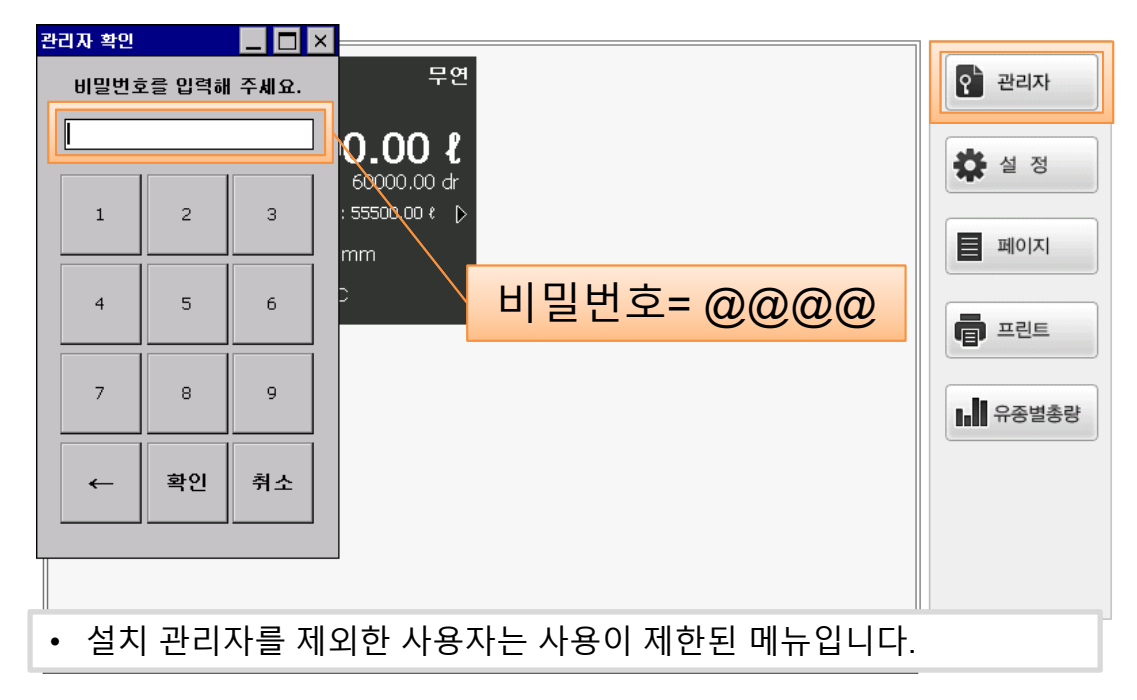

#### **Manual**

### **설정**

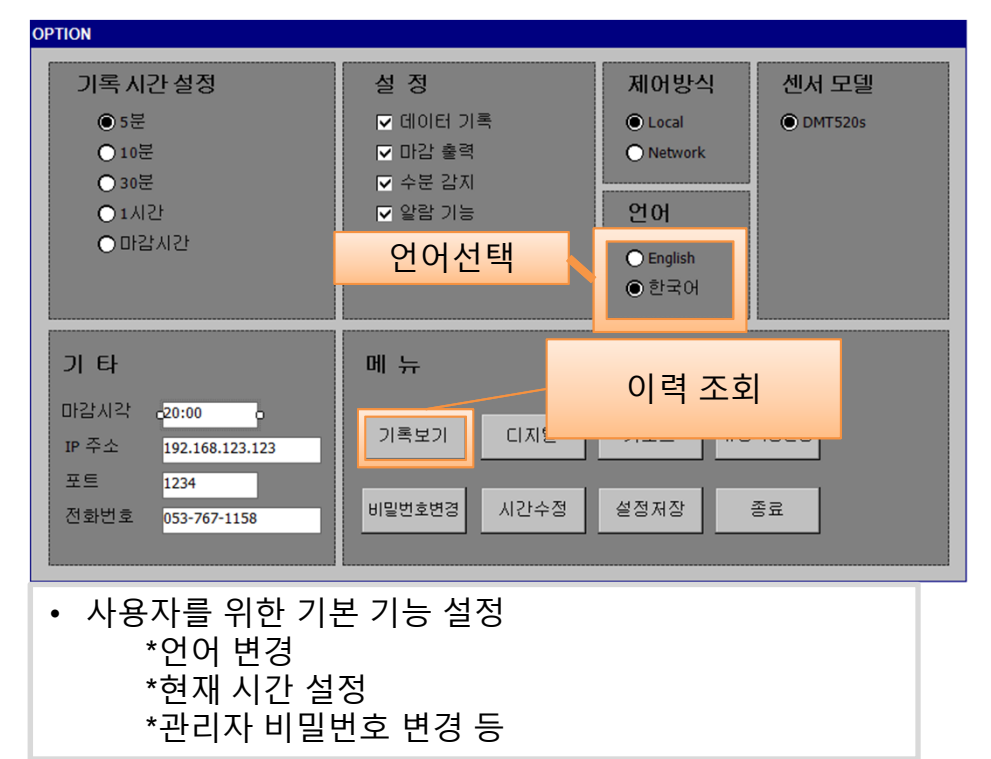

### **페이지 및 프린트**

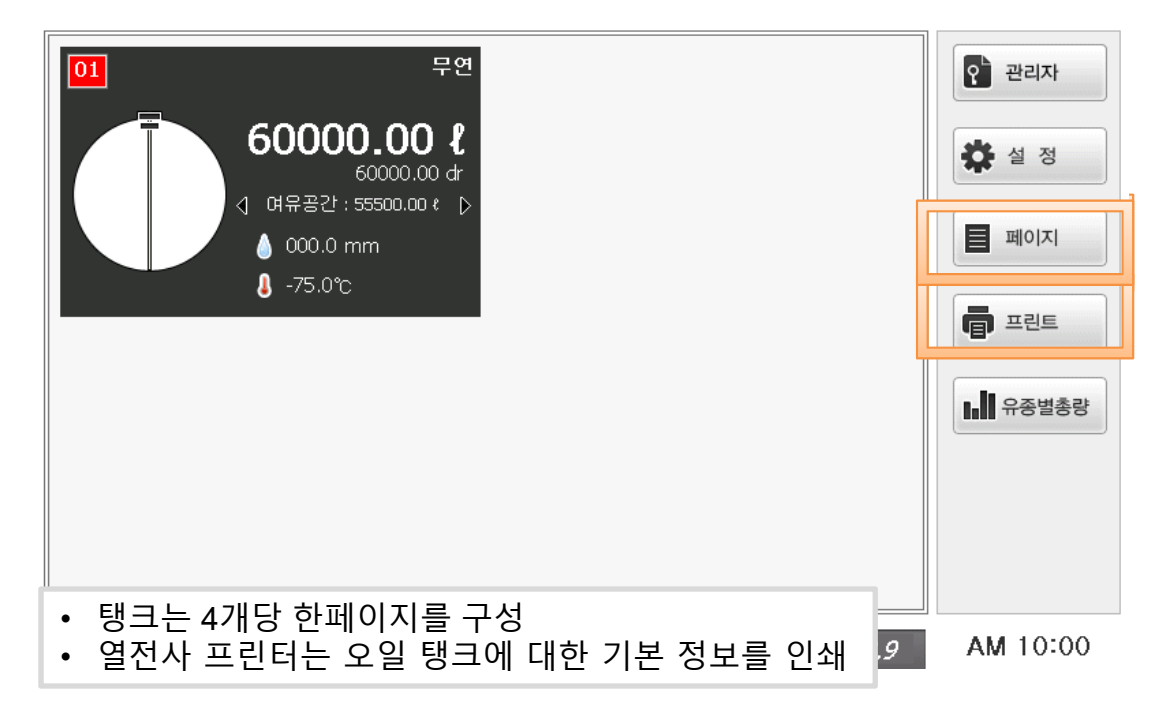

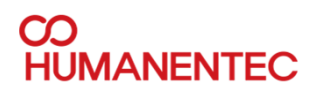

### **프린터 용지 교환**

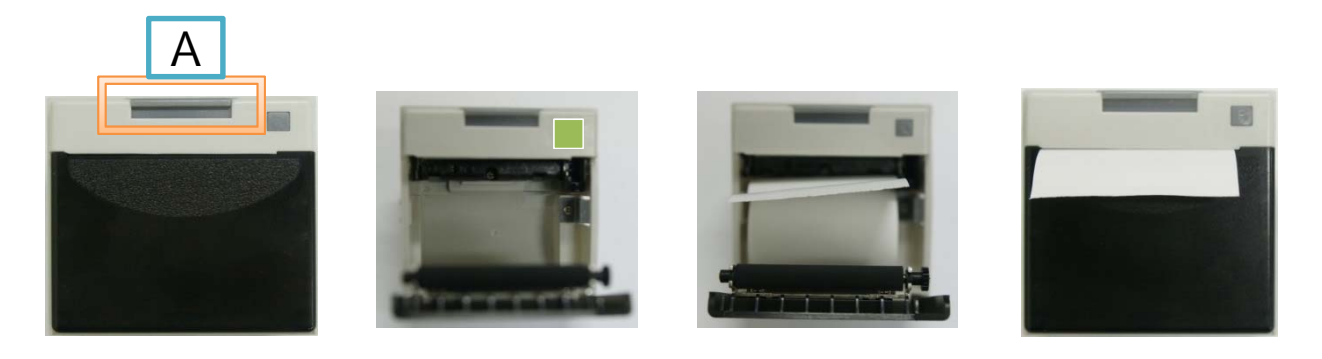

- 열전사 프린터(규격 60mm)는 탱크에 대한 기본 정보를 인쇄
- 용지가 없을 때 녹색 등이 깜박입니다.
- 1. 검은 덮개를 열기 위해 버튼 (A)를 눌러야 합니다.
- 2. 프린터에 적당한 크기의 (60mm 이하) 올바르게 용지를 삽입 하고 덮개를 닫습니다
- 3. 프린터를 사용할 수 있습니다

### **기록 보기**

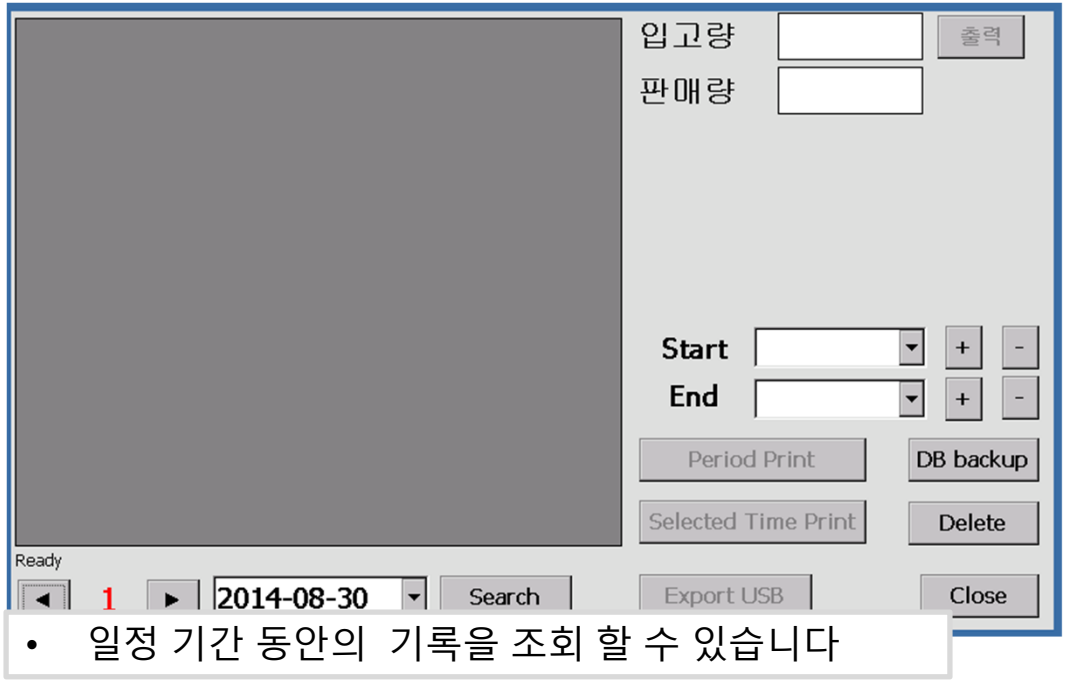

### **기록 보기**

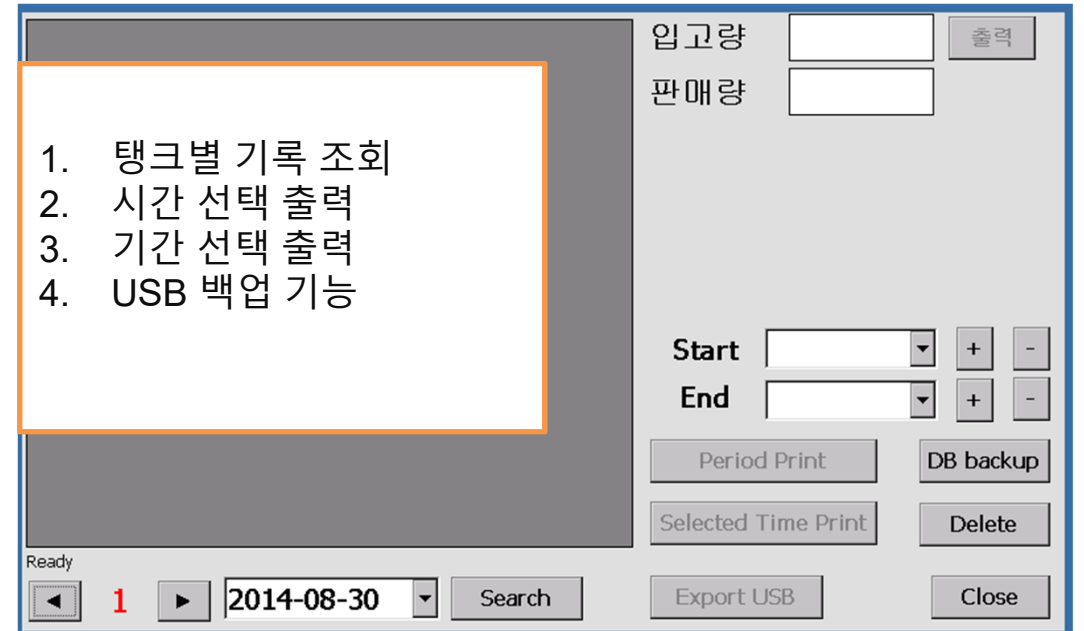

### **관리자 메뉴**

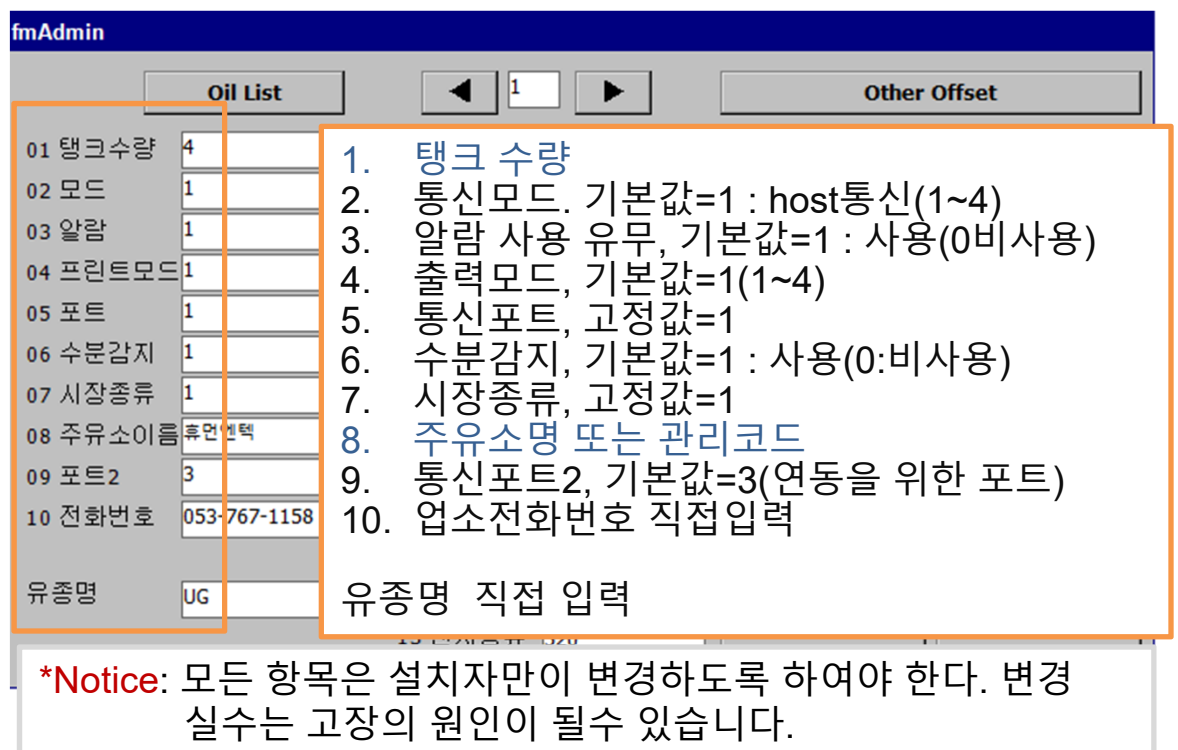

### **관리자**

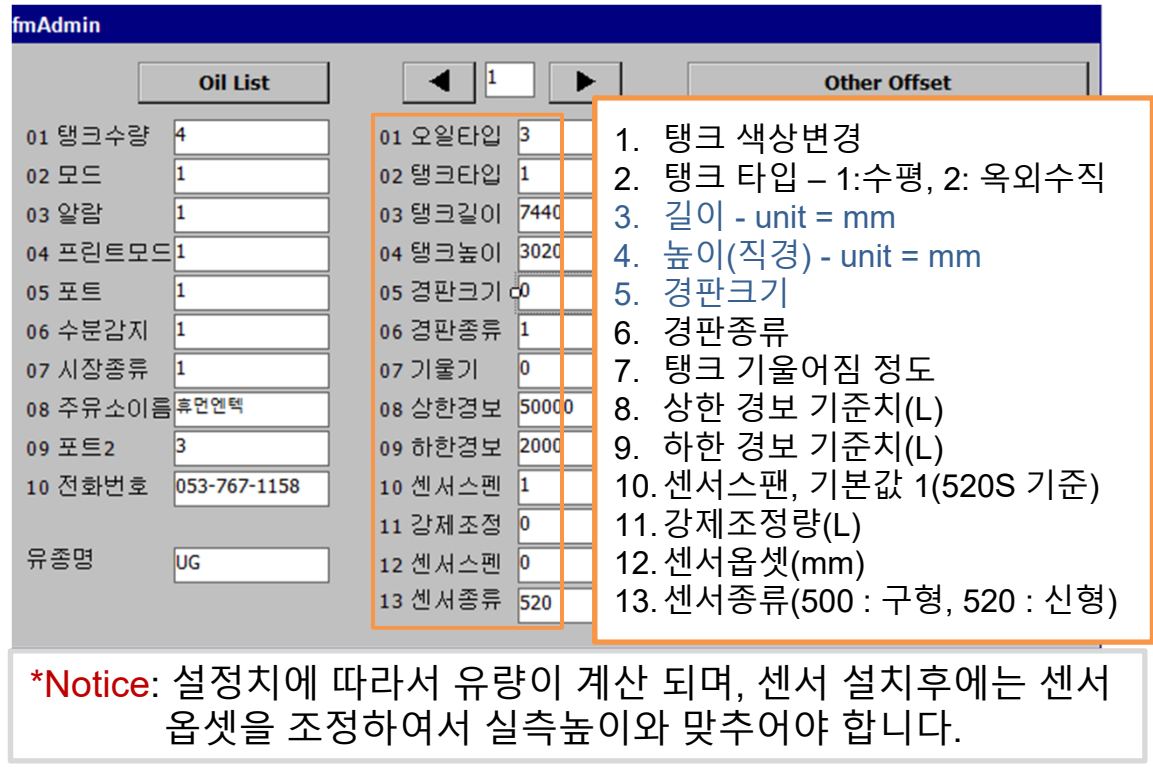

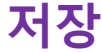

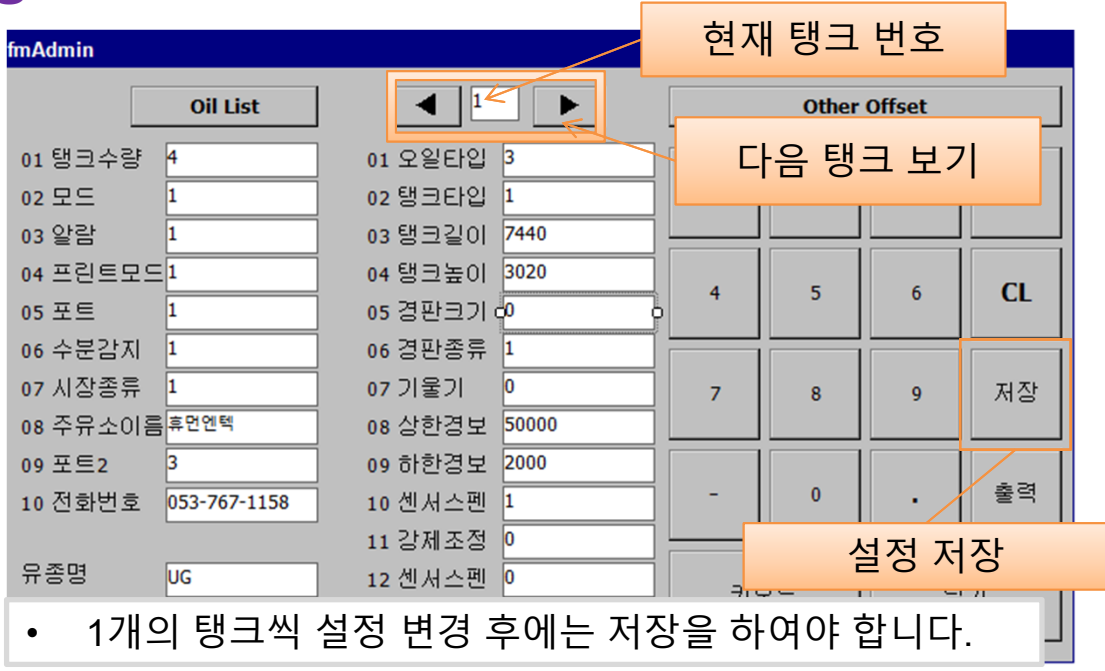

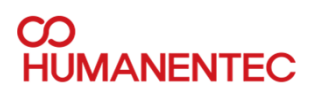

### **전체 탱크 수**

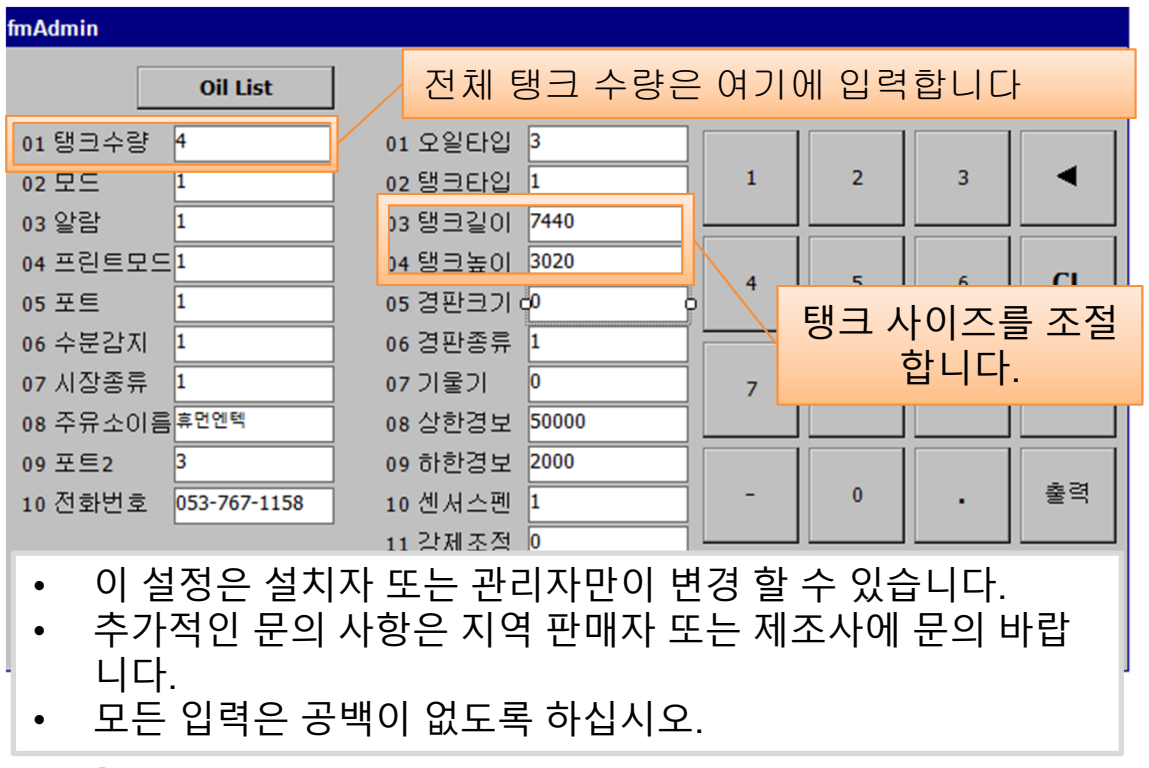

### **유종 리스트 보기**

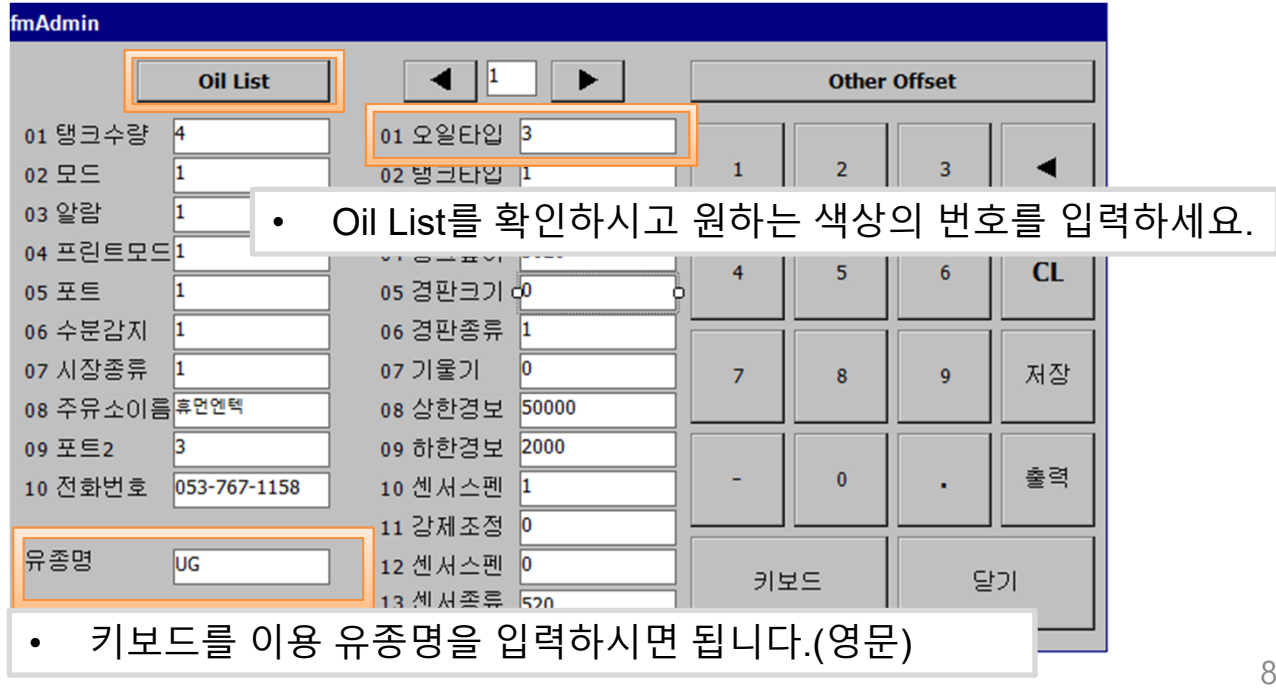

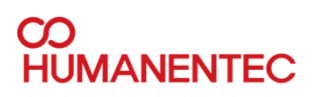

### **경보 설정**

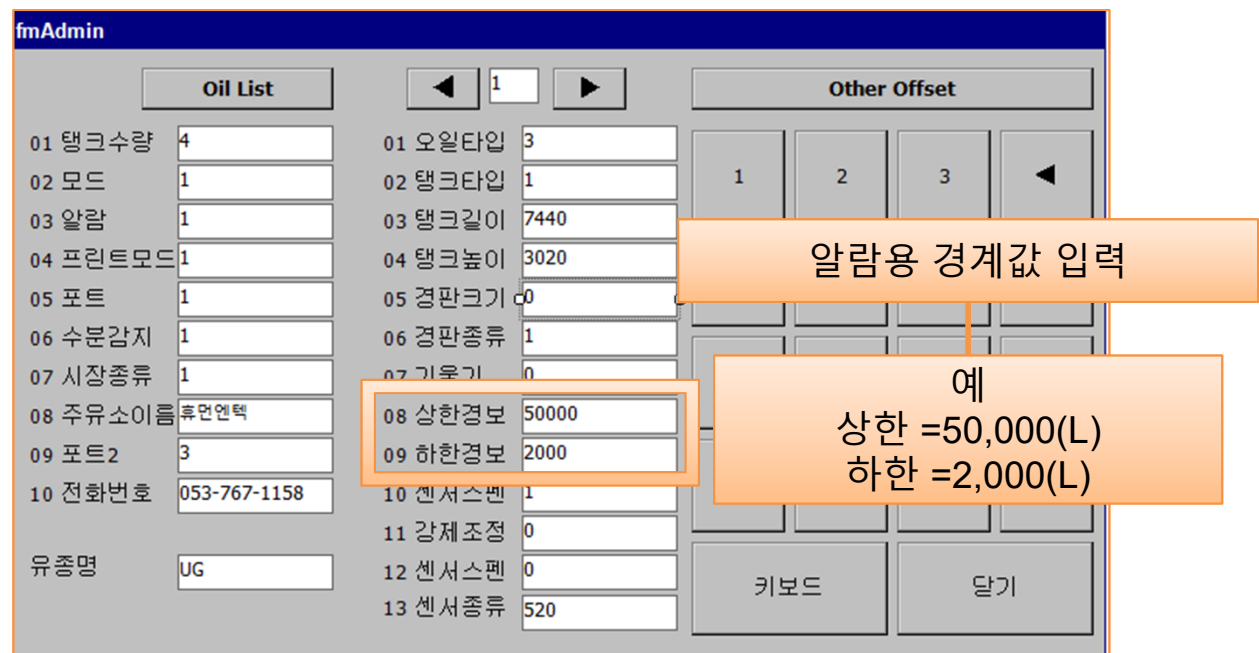

### **탱크 타입 설명**

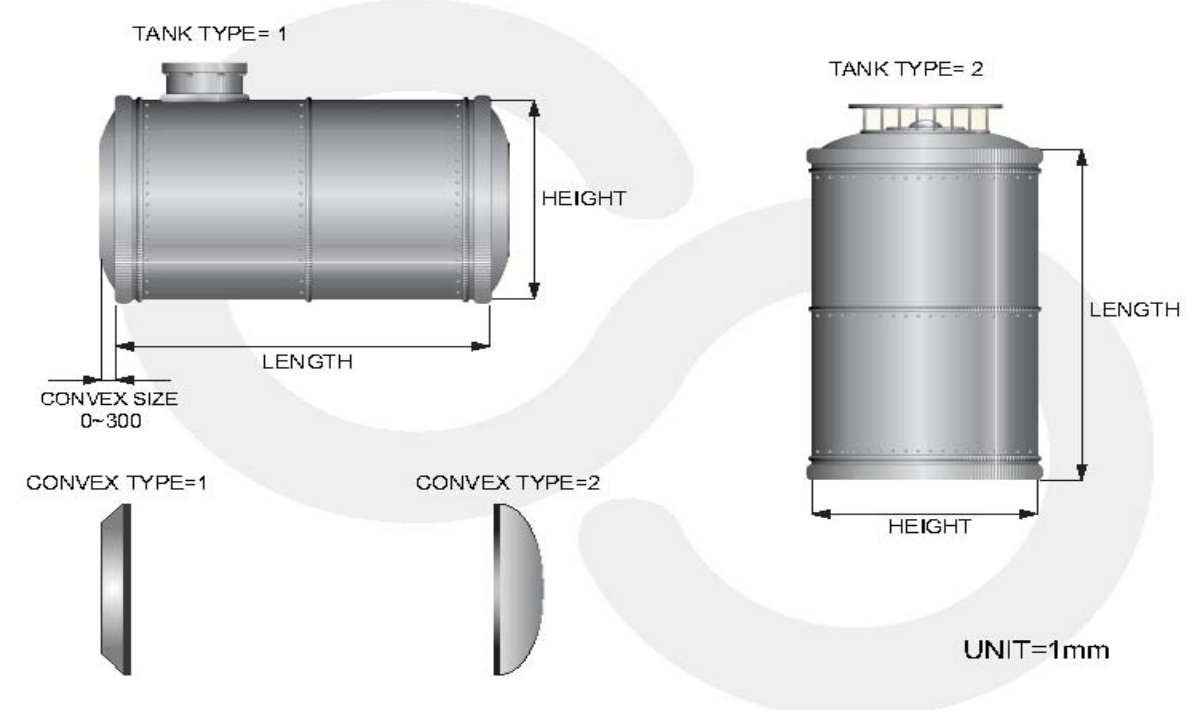

**Manual**

#### **Manual**

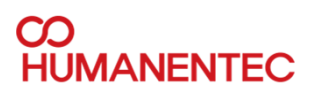

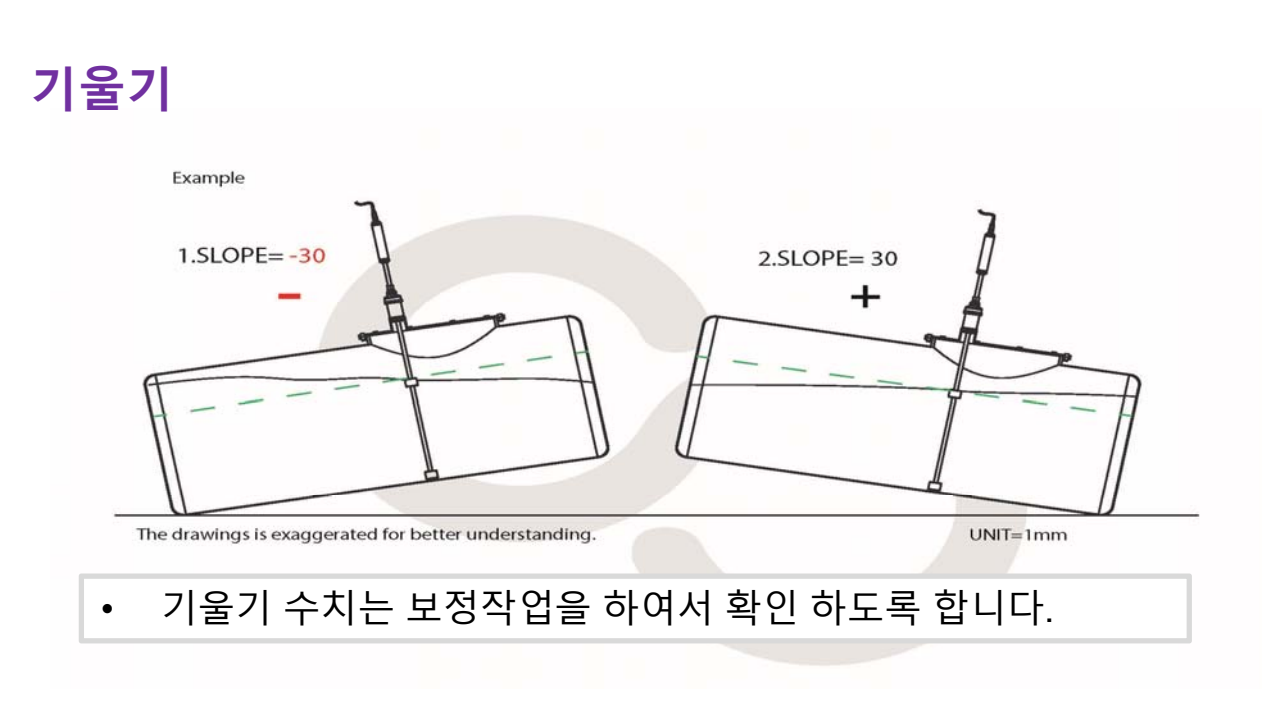

### **옵셋**

• 옵셋 설정 방법 • 실측 높이 – 게이지상 높이 = 옵셋 입력값

How to decide OFFSET value

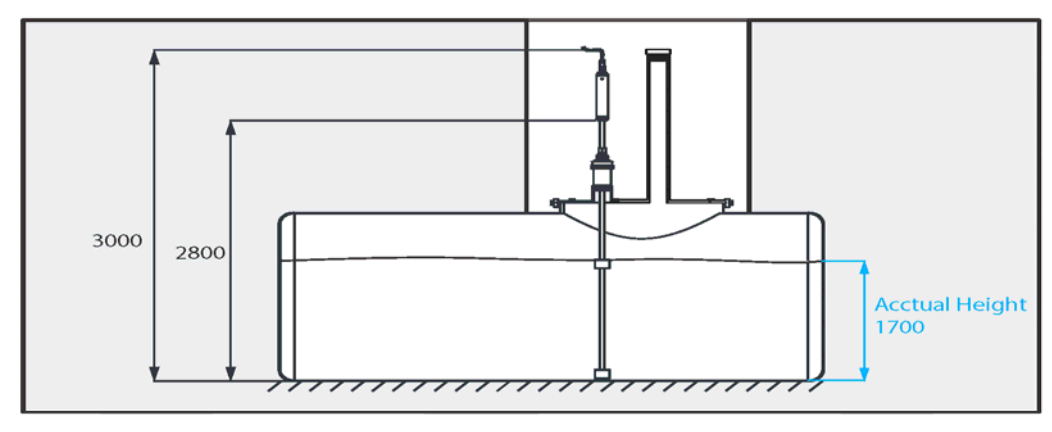

<Unit =mm>

Example)

Acctual Height = 1700mm Acctual Height = 1700mm<br>Detected Oil Height = <u>1600mm</u><br>Acctual Height - Oil Height = OFFSET value (mm)  $1700 - 1600 = 100$ 

Acctual Height = 1700mm<br>Detected Oil Height = <u>1800mm</u><br>Acctual Height - Oil Height = OFFSET value (mm)

 $1700 - 1800 = -100$ 

#### **수분 옵셋** • 옵셋 설정 방법과 동일 $\widetilde{\tau}^{\prime}$ Oil floate Acctual Height=100mm Water float <Unit =mm> Example) Acctual Height = 100mm Acctual Height = 100mm Detected water Height = 50mm Detected water Height = 150mm Acctual Height - water Height = OFFSET value (mm) Acctual Height - water Height = OFFSET value (mm)  $100-50 = 50$  $100 - 150 = -50$ **KB = 키보드 fmAdmin**  $\overline{\mathbf{1}}$  $\overline{\phantom{a}}$ **Oil List Other Offset** 01 탱크수량 14 01 오일타입 3  $\overline{2}$  $\overline{\mathbf{3}}$ ◀ 02 모드 ı 02 탱크타입 1  $\mathbf{1}$ 03 알람 h 03 탱크길이 7440 04 프린트모드 1 04 탱크높이 3020  $\overline{5}$  $CL$  $\overline{4}$  $6\overline{6}$ 05 포트 1 05 경판크기 d<sup>0</sup> 06 수분감지 06 경판종류  $\vert$ 1  $\vert$ 1 07 시장종류 1 07 기울기  $\sqrt{0}$  $\overline{7}$ 8  $\mathbf{9}$ 저장

추가적인 입력을 위해서는 키보드를 활용하십시요.

08 상한경보 50000

09 하한경보 2000

 $\vert$ 1

10 센서스펜

11 강제조정 0

12 센서스펜 0

13 센서종류 520

08 주유소이름<sup>휴먼엔텍</sup>

l3.

**UG** 

10 전화번호 053-767-1158

09 포트2

유종명

**Manual**

출력

**ENZIQUE CZE POLICE**<br>Warden (1901)<br>Warden (1905)<br>ALIAN PROPERTIE

 $\mathbf{0}$ 

岩弯形

키보

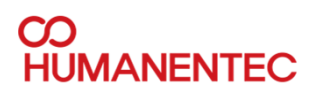

### **수분 검출 높이 설정**

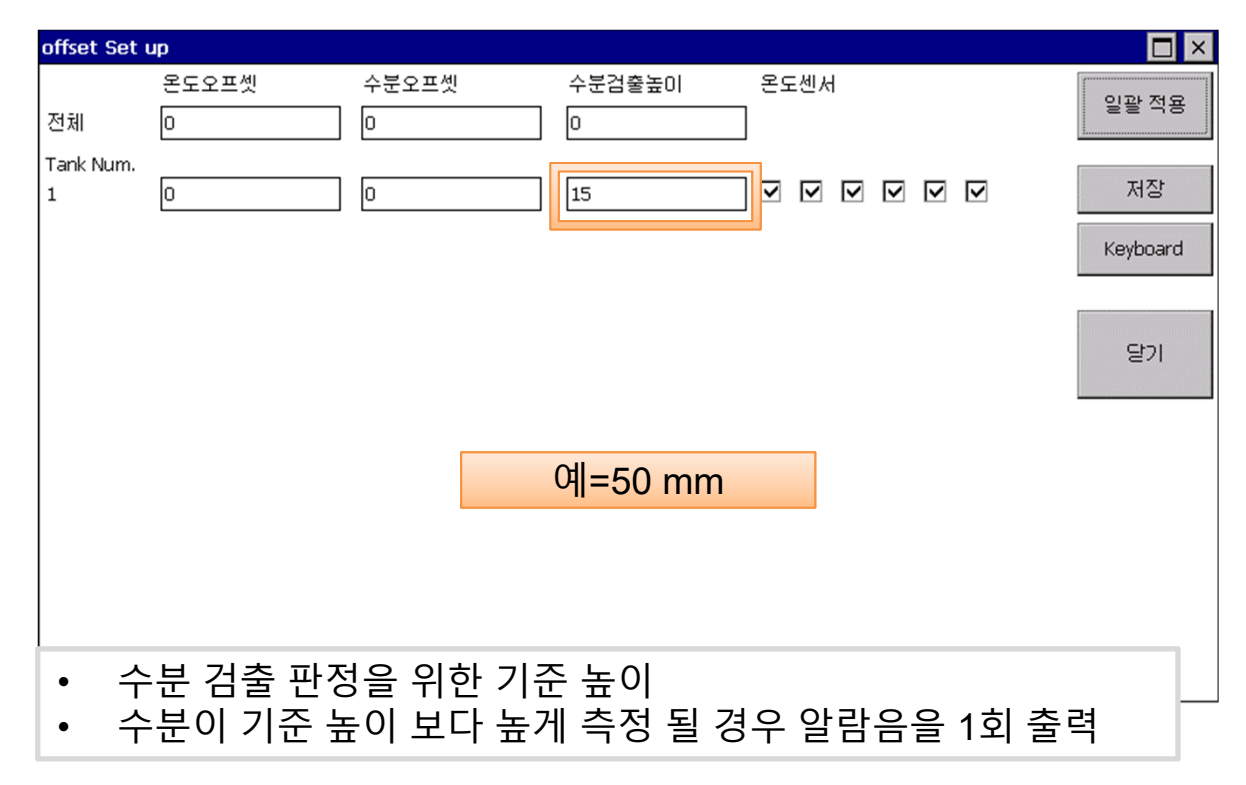

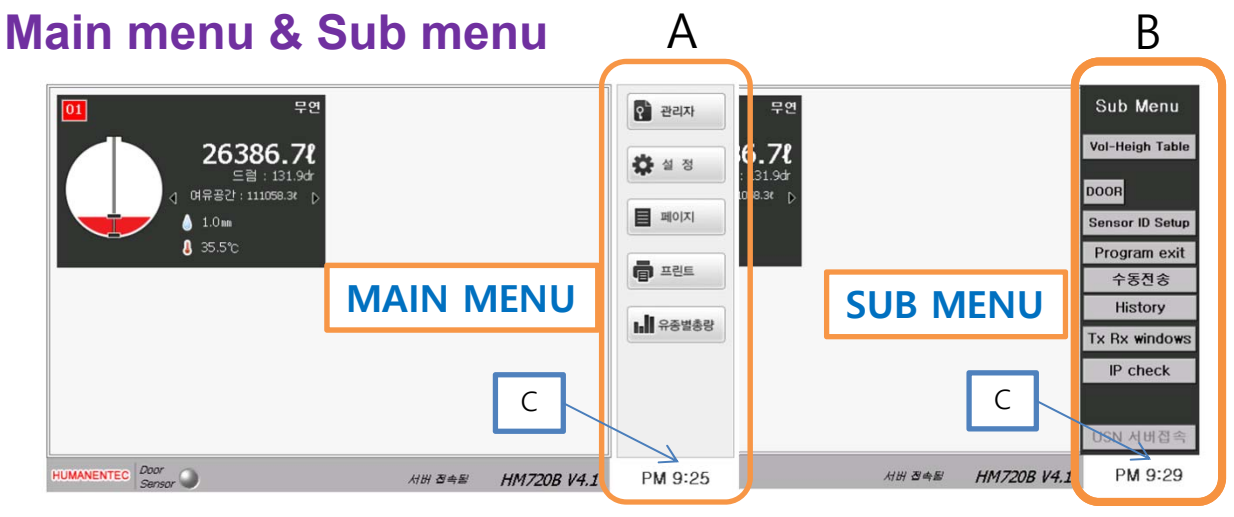

• 메인 메뉴와 서브 메뉴를 전환 하기 위해서는 C포인트 지점을 클릭하면 됩니다. • 서브 메뉴는 관리자를 위한 숨겨진 메뉴입니다.

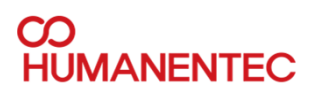

#### **Sub menu**

- **Volume-Height table 유량 테이블 복사**
- **Sensor ID setup-** 센서 ID 변경 프로그램 열기
- **Program exit- 프로그램 종료 및 관리용 OS 진입**
- **Tx Rx windows**  송수신창 보기
- **IP check**  현재 장비의 IP 확인
- DOOR 기름 주입구 커버 오픈 테스트(미사용)
- 수동전송 상위 서버로 데이터 전송 테스트 (미사용)
- HISTORY 기록보기 메뉴
- 입고시작 입고량 체크용 메뉴(미사용)
- USN 서버접속 상위 서버 접속(미사용)

### **유량 – 높이 테이블**

유량 높이 테이블은 각 탱크별로 입력이 된다. 예시 (테이블 측정 예) **Tank 1** 55,000 ℓ 용량 1. 빈탱크 2. 4,000 ℓ **tank 1 에 주입후 높이 측정** 3. 4,000 ℓ **tank 1 에 주입후 높이 측정** 4. 4,000 ℓ **tank 1 에 주입후 높이 측정 . . .**

상한선까지 주입을 반복하며 높이 측정.

**탱크당 10포인트 이상 나오도록 테이블 작성**

• 다른 탱크도 반복하여서 테이블 작성.

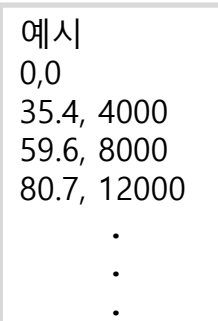

**Sub Menu** 

**Vol-Heigh Table** 

**Sensor ID Setup** 

**Program exit** 수동전송 **History** 

**Tx Rx windows** 

IP check

입고 시작

USN 서버접속

AM 07:14

**DOOR** 

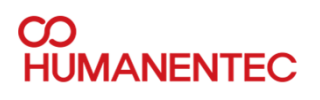

### **유량-높이 테이블**

### height table1

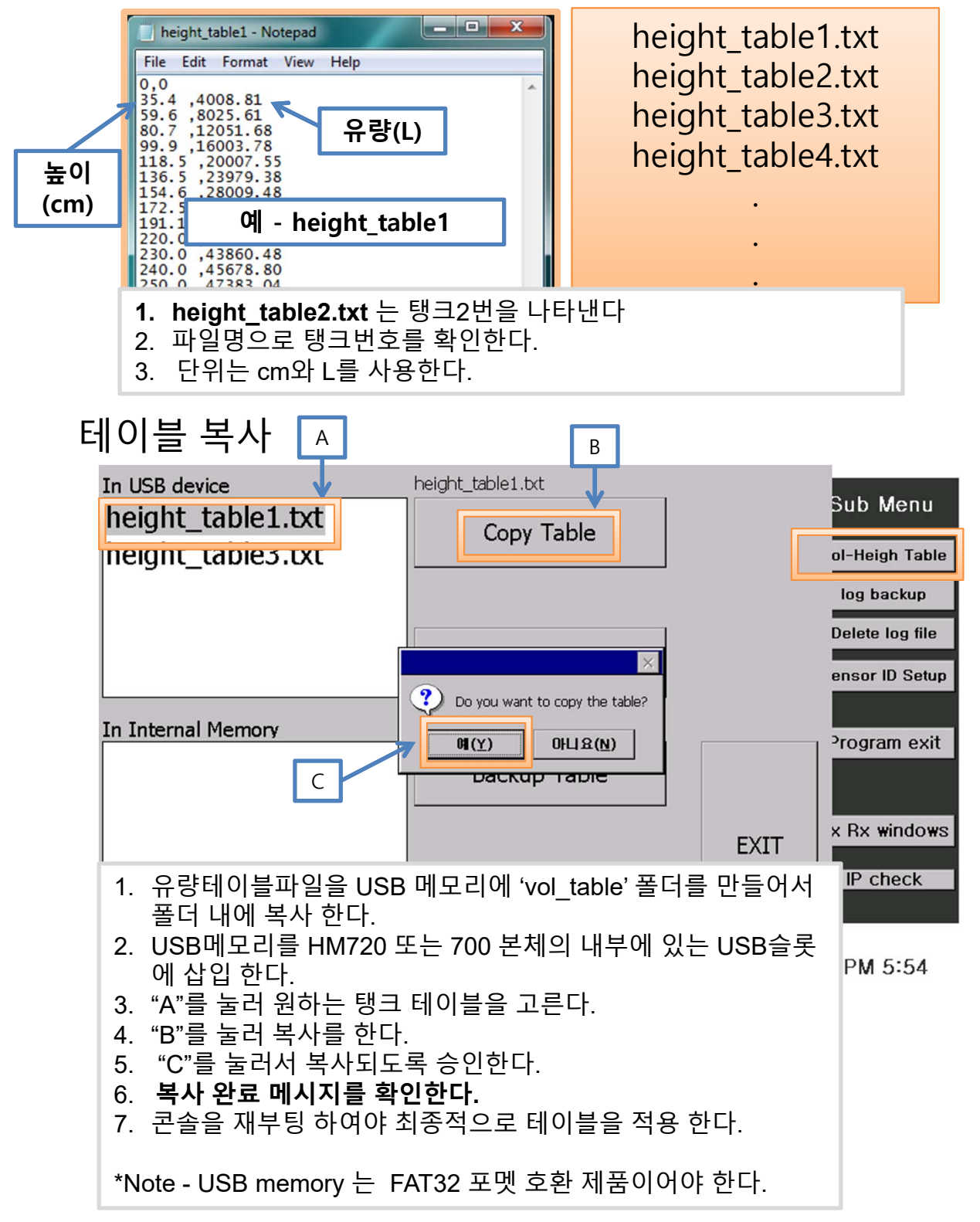

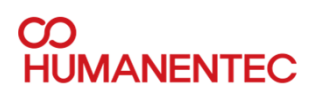

#### **Sensor ID setup**

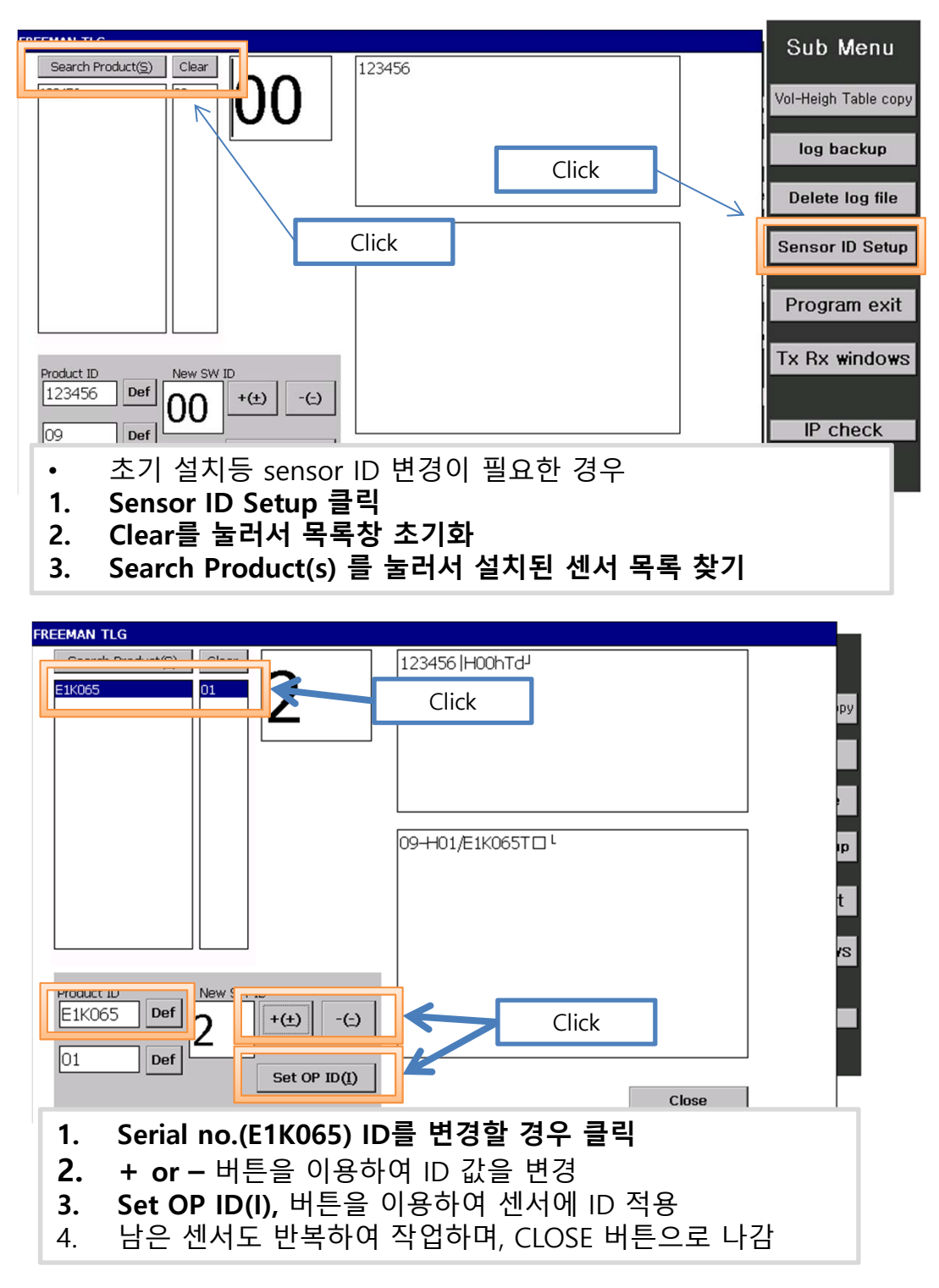

**Manual**

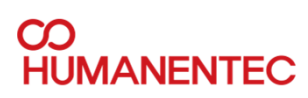

### **Program exit & Tx Rx windows**

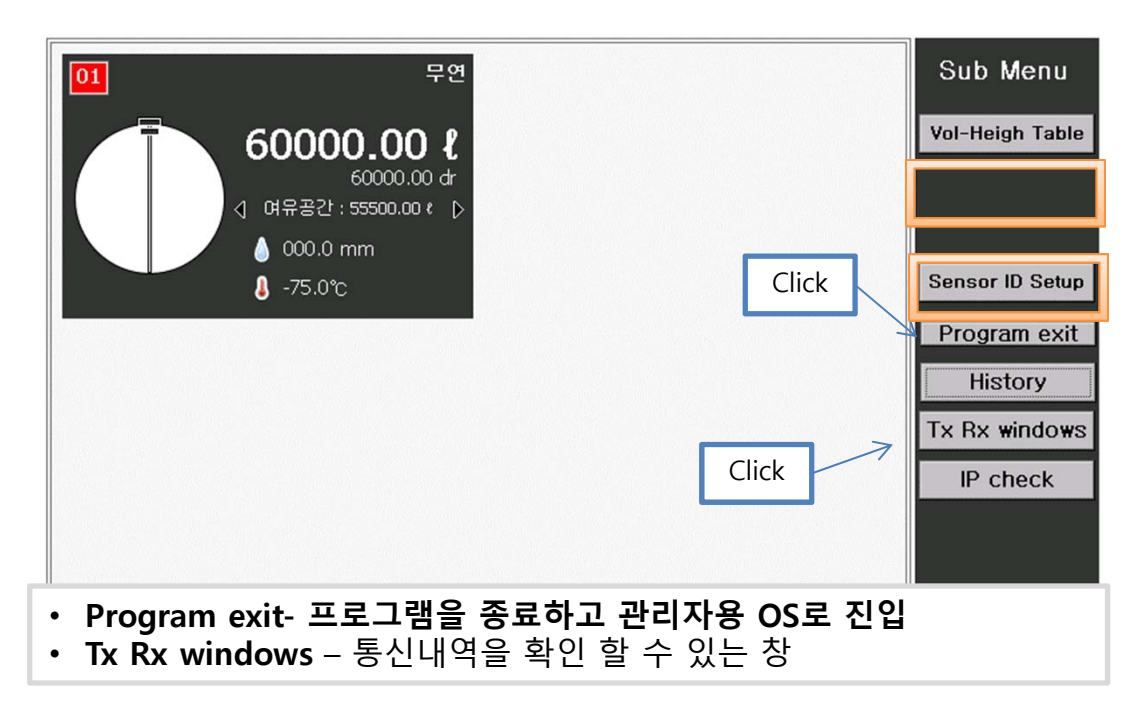

### **IP check**

- **IP check**  콘솔이 이용중인 IP 어드레스 확인
- 원격 모니터링을 위하여 이더넷 연결이 필요함

#### **Ethernet connection**

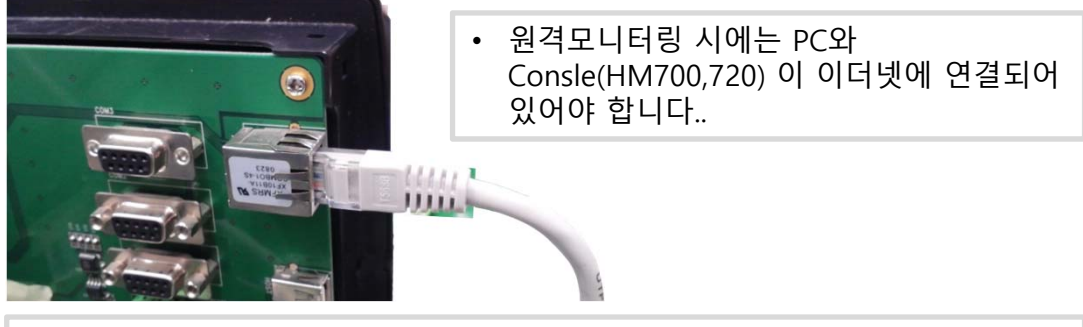

• Caution! 원격 모니터링을 위해서는 PC software(HM620C software) 가 설치되어 있어야 합니다.

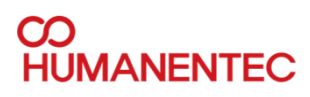

### **통신 에러**

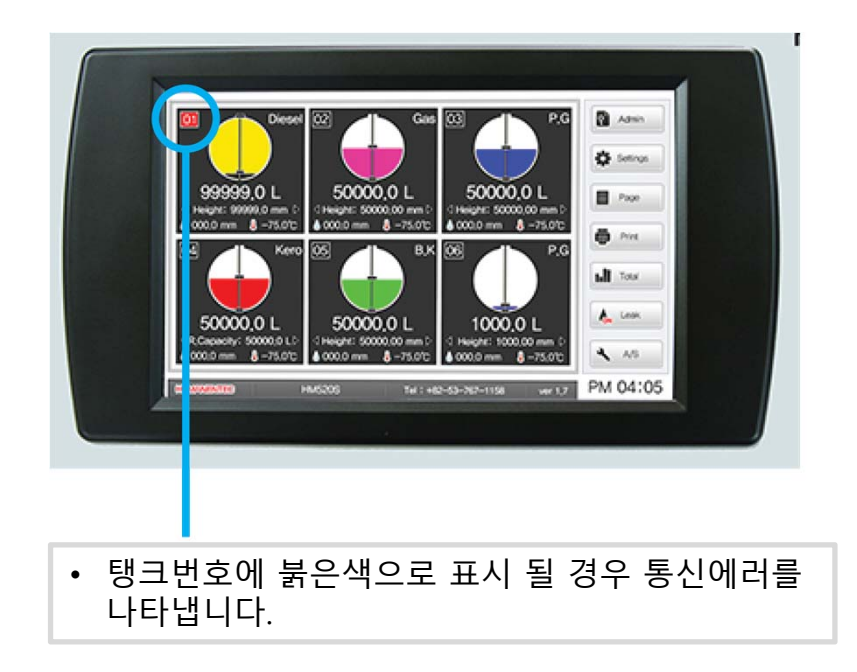

### **플로터 걸림 문제**

- 유량 데이터가 변화하지 않고 고정될 경우.
- 1. 기름 또는 물 플로터가 탱크 내부의 사다리나 다른 기구, 이물질에 의해서 걸림 이 발생하여 유량 데이터가 변화하지 않을 수 있습니다. 해결 방법
	- ① 센서 고정 부위를 풀어서 센서가 움직일 수 있도록 하여 걸림 부분이 있 는지 확인해본다. 걸림이 있을 경우 해당 위치를 최대한 피하도록 고정 한다.
	- ② 걸림이 확인되지 않을 경우에는 센서를 외부로 빼낸 뒤 플로터를 직접 움직여서 높이 변화가 있는지 확인해본다. 변화가 없을 경우에는 센서 이상으로 판단 할 수 있다.

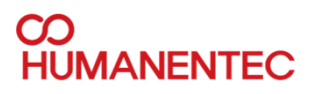

#### **Manual**

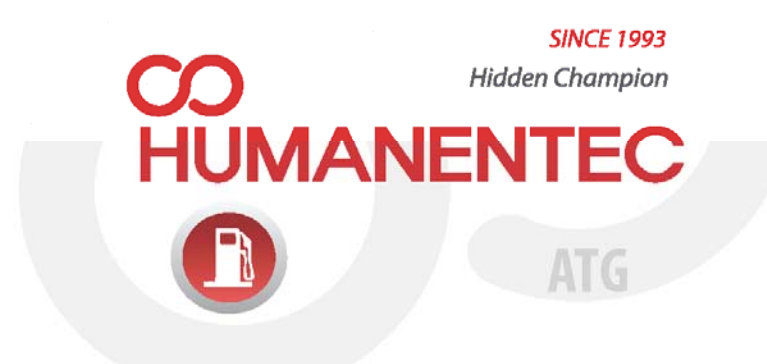

www.humanentec.com Tel. 82-53-767-1158 Fax. 82-53-767-5141 #101, 1287-1 Bummul-dong, Suseong-gu, DAEGU, KOREA

Materials and product specifications shown in this catalogue are subject to change without prior notice for quality improvement reasons.